# **Планшетный компьютер Venue 8 Pro**

# **Руководство пользователя**

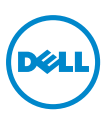

## **Примечания, предупреждения и предостережения**

**ВНИМАНИЕ:** Содержит важную информацию, позволяющую U использовать планшетный ПК более эффективно.

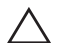

**ОСТОРОЖНО:** Предупреждает о ситуации, которая при несоблюдении инструкций может привести к повреждению оборудования или потере данных.

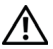

**ОПАСНО: Предупреждает об опасной ситуации, которая может привести к повреждению имущества, физической травме или смерти.**

### \_\_\_\_\_\_\_\_\_\_\_\_\_\_\_\_\_\_\_\_ **© 2013 г. Компания Dell, Inc.**

**Октябрь 2013 г. Ред. A00**

Товарные знаки, используемые в тексте данного руководства: Наименование Dell™ и логотип DELL являются товарными знаками корпорации Dell, Inc.; Microsoft®, Windows® и Internet Explorer® — торговые наименования или товарные знаки корпорации Microsoft, зарегистрированные в Соединённых Штатах и/или других странах; Bluetooth® — зарегистрированный товарный знак корпорации Bluetooth SIG, Inc., который используется компанией Dell на основании лицензии.

# **Cодержание**

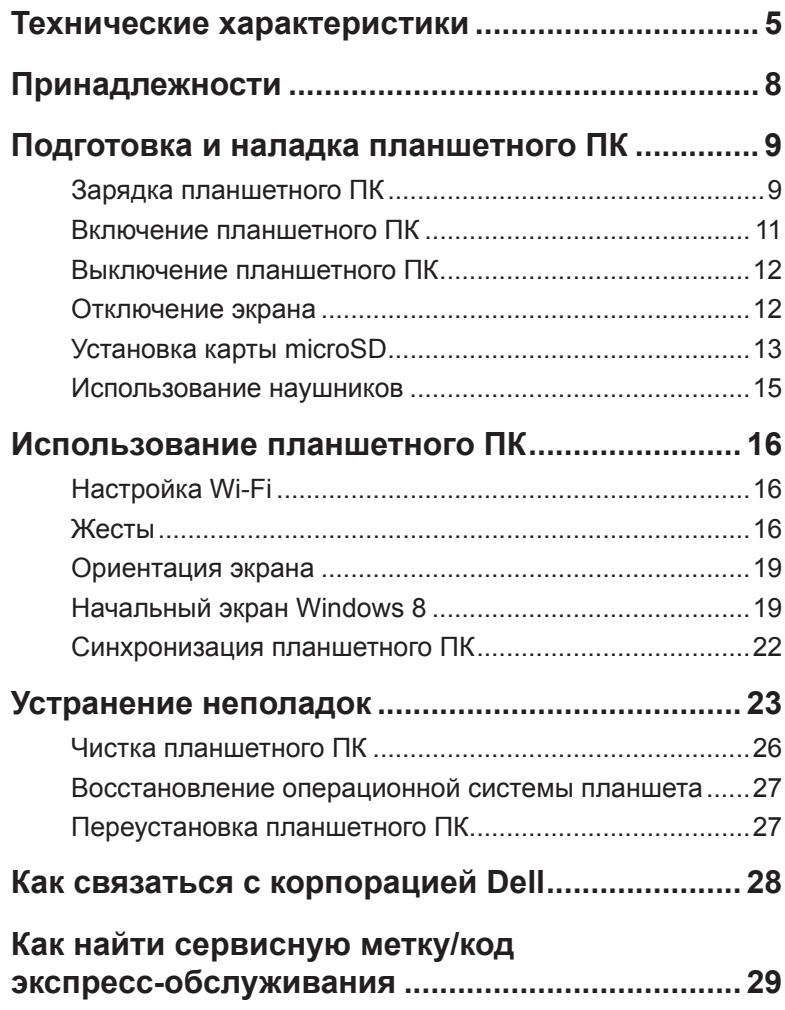

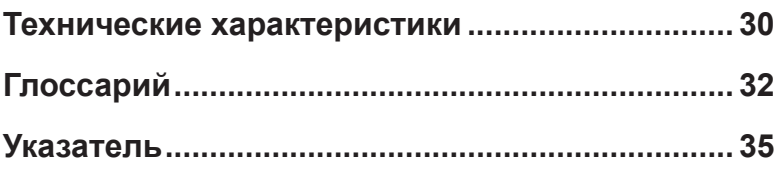

# <span id="page-4-0"></span>**Технические характеристики**

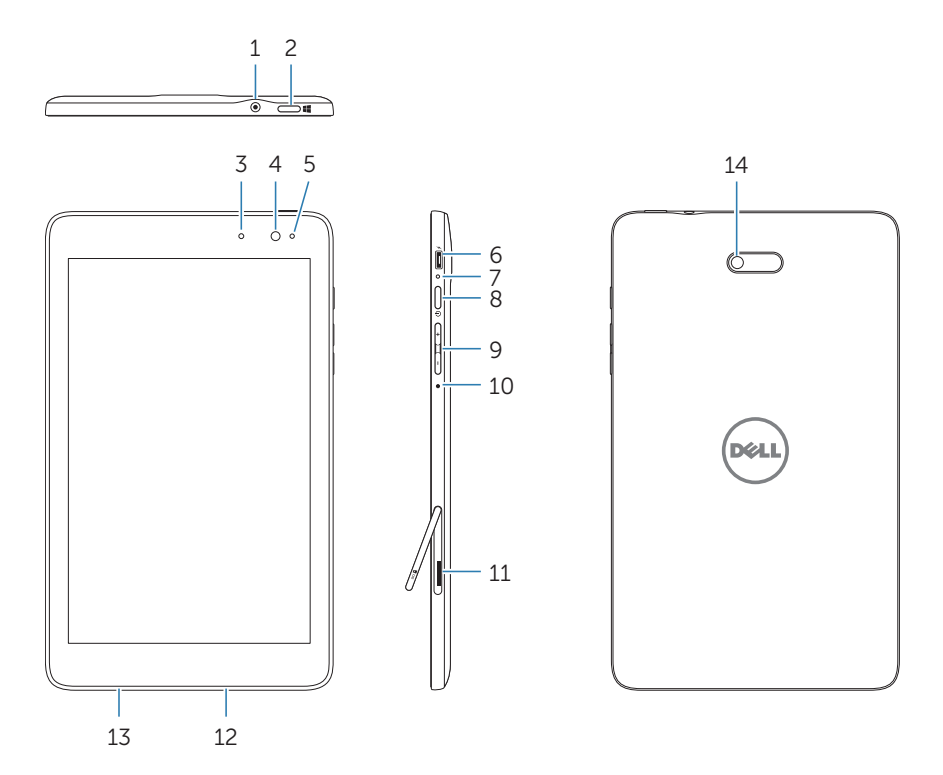

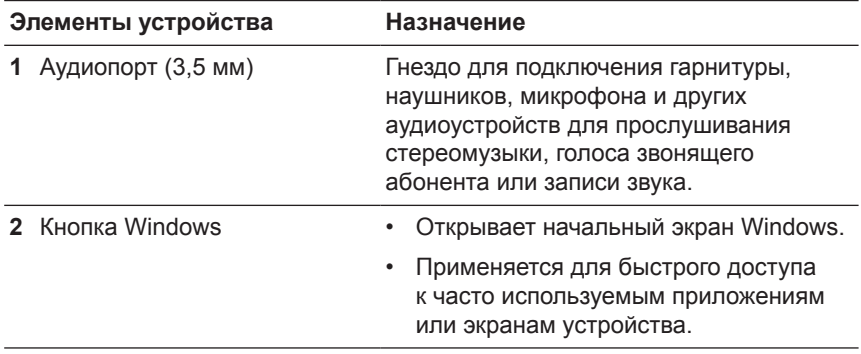

<span id="page-5-0"></span>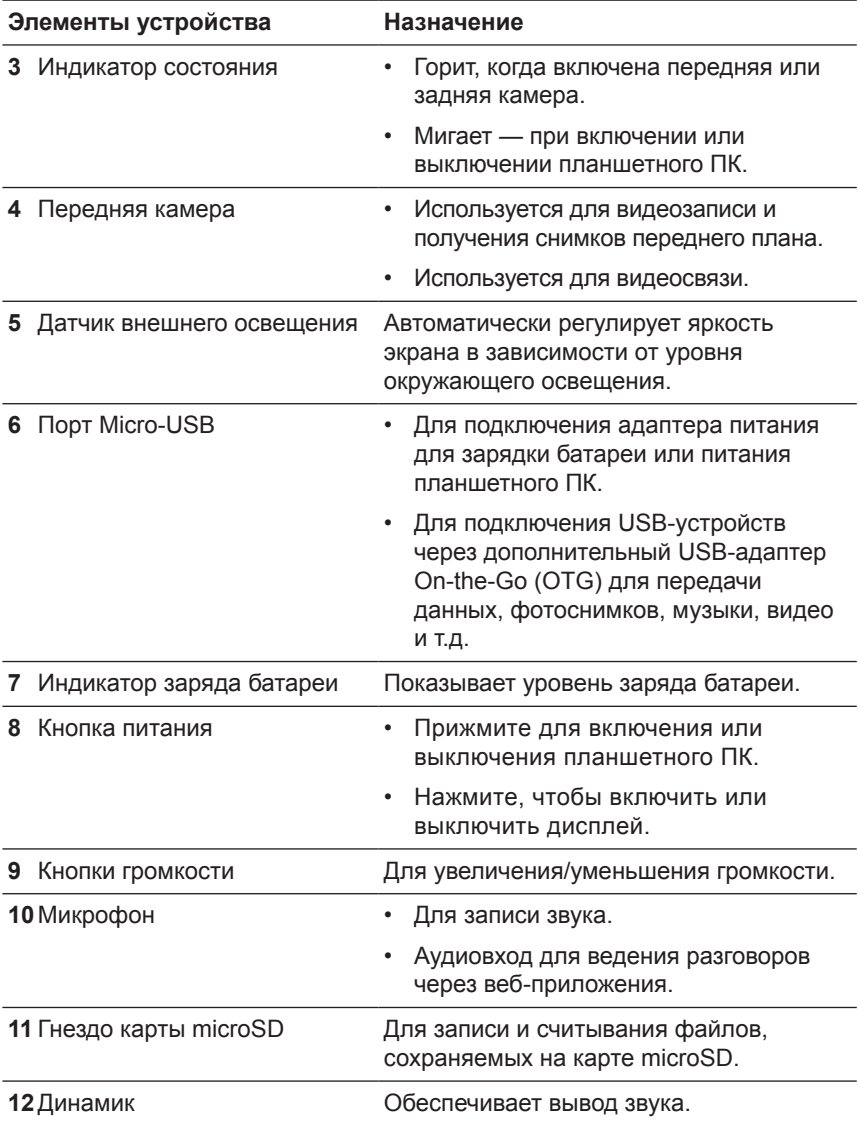

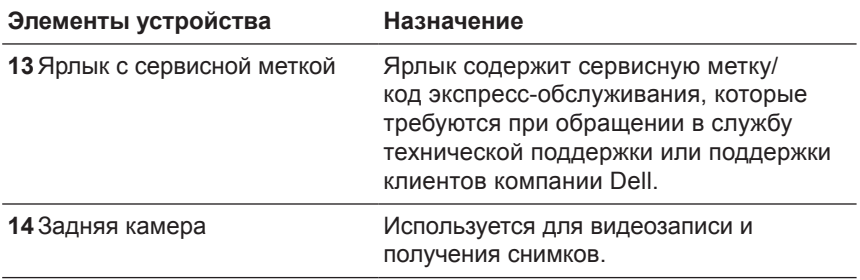

**ВНИМАНИЕ:** Передняя камера не поддерживает функций <u>U</u> увеличения, отслеживания положения лица и сенсорной фокусировки.

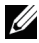

**ВНИМАНИЕ:** Задняя камера поддерживает функции непрерывной автофокусировки и сенсорной фокусировки, но не поддерживает функций увеличения или отслеживания положения лица.

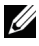

**ВНИМАНИЕ:** Порт Micro-USB не может использоваться для подключения к компьютеру или для питания подключенных к нему USB-устройств.

Нормативная модель: Venu 8 Pro

# <span id="page-7-0"></span>**Принадлежности**

В комплект поставки планшетного компьютера Venue 8 Pro входят следующие принадлежности:

### **Адаптер питания 10 Вт (пер. тока) и кабель Micro‑USB**

Для питания планшетного ПК или зарядки батареи.

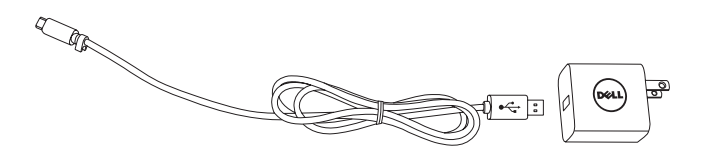

### **Стилус (опция)**

Позволяет писать, рисовать фигуры, переворачивать страницы, выделять текст, выбирать элементы управления, подписывать документы и вводить сенсорные жестовые команды на сенсорном экране.

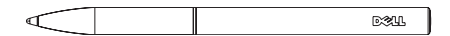

**ВНИМАНИЕ:** Стилус продается отдельно и не поставляется с U планшетным ПК.

# <span id="page-8-0"></span>**Подготовка и наладка планшетного ПК**

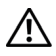

**ОПАСНО: Перед выполнением приведенных в этом разделе процедур, внимательно изучите инструкции по технике безопасности, прилагаемые к планшетному ПК. Дополнительные сведения о надлежащей эксплуатации изделия см. на сайте: [dell.com/regulatory\\_compliance.](http://dell.com/regulatory_compliance)**

## **Зарядка планшетного ПК**

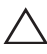

**ОСТОРОЖНО:** Заряжать батарею разрешается при температуре окружающей среды от 0°C до 35°C.

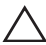

**ОСТОРОЖНО:** Для зарядки планшетного ПК используйте только прилагаемый адаптер питания. Использование неразрешенных адаптеров питания и кабелей Micro-USB может привести к серьезному повреждению планшетного ПК.

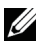

**ВНИМАНИЕ:** Батарея в комплекте поставки заряжена не полностью.

**1** Подсоедините шнур питания к адаптеру.

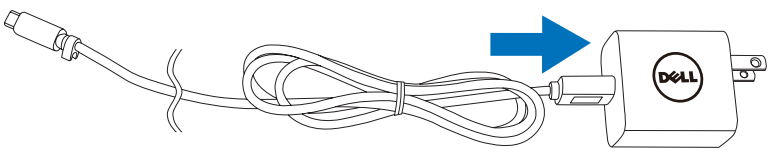

**2** Подключите кабель Micro-USB к порту Micro-USB на планшетном ПК.

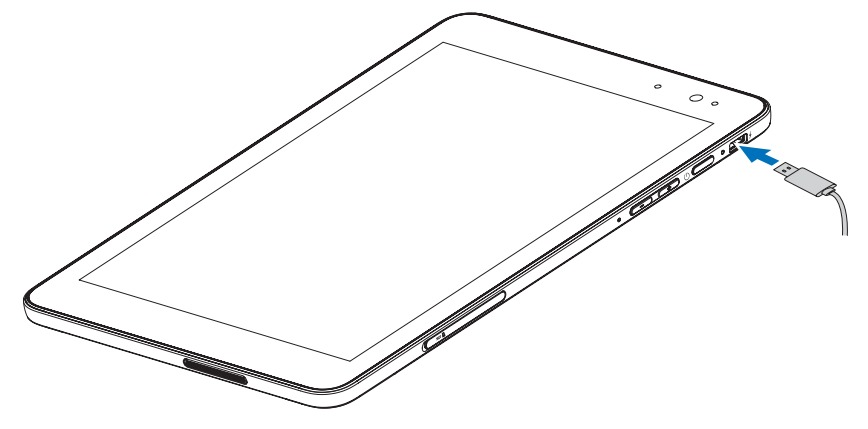

<span id="page-9-0"></span>**3** Подсоедините адаптер питания к электророзетке и выполните полную зарядку батареи планшетного ПК.

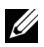

**ВНИМАНИЕ:** Для полной зарядки полностью разряженной батареи требуется около 4 часов.

Уровень заряда батареи можно проверять по следующим элементам:

Индикатор заряда батареи с правой стороны планшетного ПК.

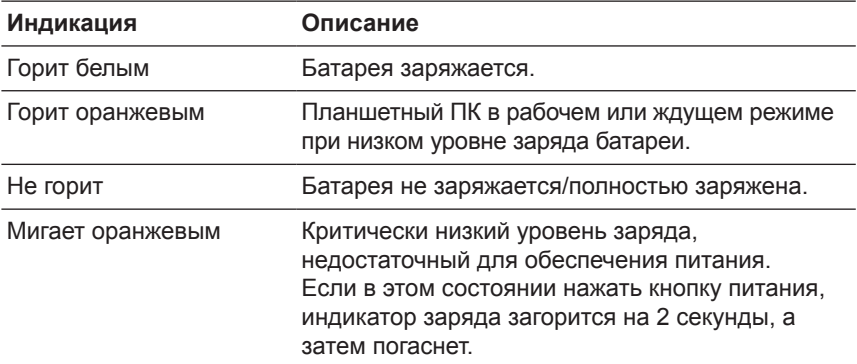

Значок заряда батареи на экране:

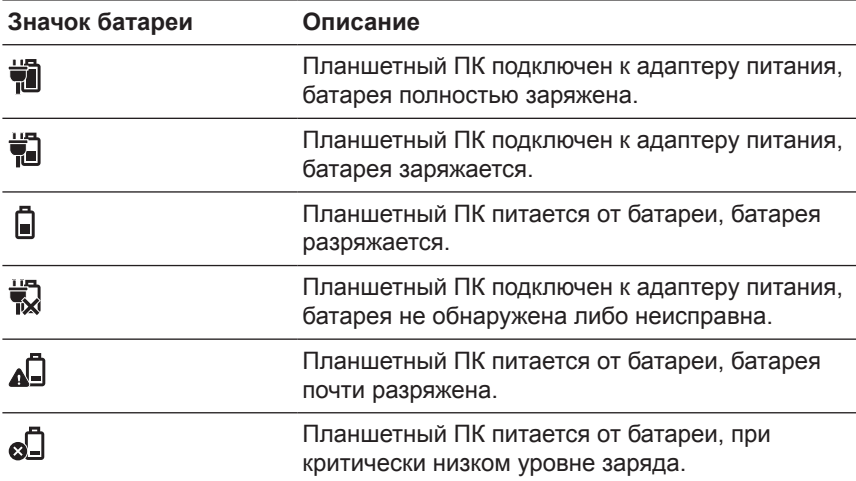

## <span id="page-10-1"></span><span id="page-10-0"></span>**Включение планшетного ПК**

При первом включении планшетного ПК следует завершить настройку Windows, прежде чем начать пользоваться устройством. См. Краткое руководство.

- **1** Для включения планшетного ПК прижмите кнопку питания на 2 секунды. Появится экран блокировки.
- **2** Проведите пальцем вверх от низа экрана, чтобы перейти в окно доступа, и введите пароль для входа в Windows.

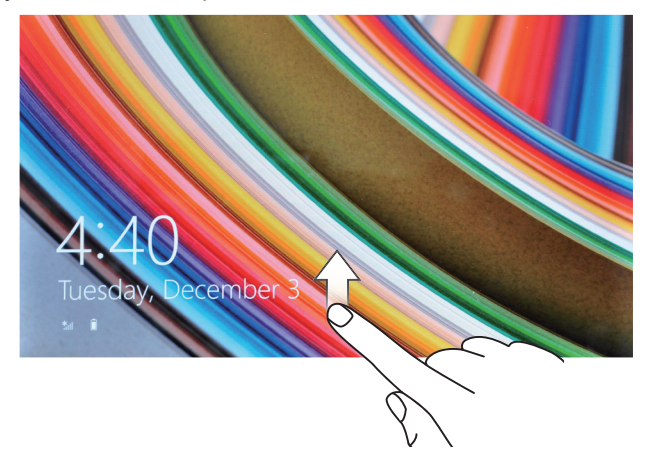

Откроется начальный экран Windows, это означает, что планшетный ПК готов к работе.

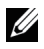

**ВНИМАНИЕ:** Если в Windows 8 окно доступа отключено, тогда из экрана блокировки вы перейдете сразу к начальному экрану.

## <span id="page-11-1"></span><span id="page-11-0"></span>**Выключение планшетного ПК**

Использование кнопки питания:

- **1** Прижмите кнопку питания не менее, чем на 4 секунды.
- **2** Чтобы выключить планшетный ПК, протащите окно подтверждения выключения вниз к нижнему краю экрана.

Использование чудо-кнопок:

- **1** Проведите пальцем от правого края экрана, чтобы открыть панель чудо-кнопок.
- **2** Для выключения планшетного ПК коснитесь **Настройки Ю**→ **Электропитание** → **Выключение**.

### **Отключение экрана**

Использование кнопки питания:

Чтобы отключить экран, нажмите кнопку питания.

Использование чудо-кнопок:

- **1** Проведите пальцем от правого края экрана, чтобы открыть панель чудо-кнопок.
- **2** Чтобы отключить экран, коснитесь **Настройки ○**→ Электропитание (<sup> $|$ </sup>)  $\rightarrow$  Спящий режим.

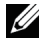

**ВНИМАНИЕ:** Если планшетный ПК в спящем режиме (планшетный ПК включен, но экран выключен), тогда просто нажмите кнопку питания или кнопку Windows, чтобы включить экран.

## <span id="page-12-0"></span>**Установка карты microSD**

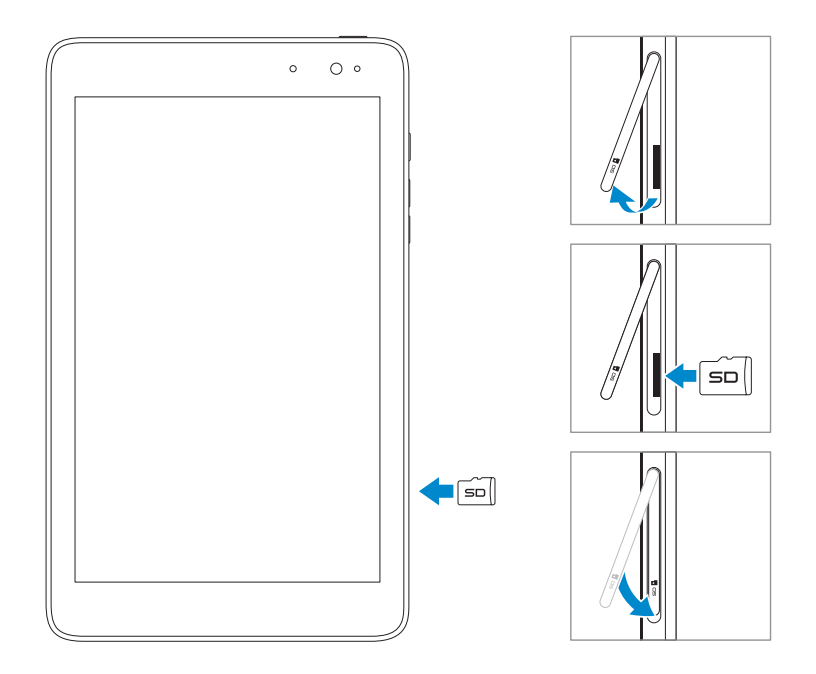

- Откройте крышку гнезда карты.
- Разверните карту microSD контактами к гнезду карты.
- Протолкните карту microSD в гнездо карты.
- Закройте крышку гнезда карты.

### <span id="page-13-0"></span>**Извлечение карты microSD**

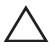

**ОСТОРОЖНО:** Извлечение карты microSD, когда она используется, может привести к потере данных или к ошибкам в работе приложений. Перед извлечением карты microSD обязательно дождитесь завершения всех операций сохранения данных.

- **1** Нажмите плитку «Рабочий стол» для входа в режим рабочего стола.
- **2** Нажмите значок **Безопасное извлечение устройства** в области уведомлений в правом нижнем углу экрана.

**ВНИМАНИЕ: Если значок Безопасное извлечение устройства** не виден, нажмите **Показать скрытые значки**, чтобы отобразить все значки в области уведомлений.

- **3** Нажмите **Извлечь карту SD**. Появится сообщение, что карту SD можно безопасно удалить. Если появится предупреждение о том, что карту SD удалить невозможно, убедитесь, что все операции по обмену данными с картой microSD завершены.
- **4** Откройте крышку гнезда карты.
- **5** Нажмите на карту microSD, чтобы освободить ее.
- **6** Когда карта выдвинется из гнезда, извлеките ее.

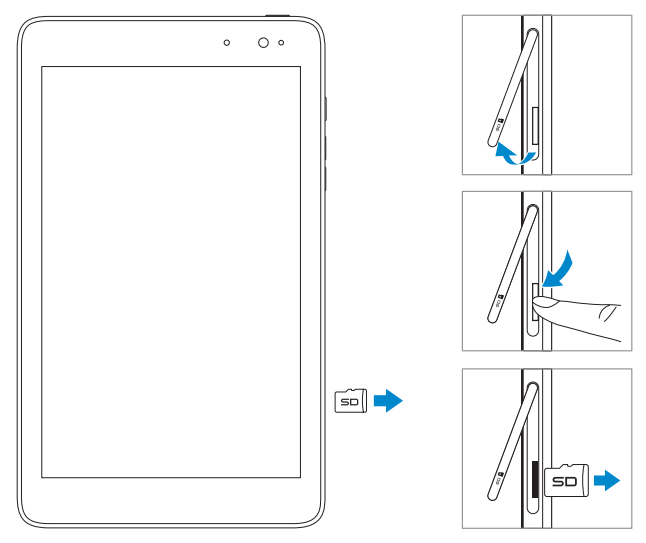

## <span id="page-14-0"></span>**Использование наушников**

К аудиопорту планшетного ПК можно подключить гарнитуру или наушники.

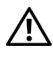

**ОПАСНО: Длительное прослушивание громкой музыки может привести к нарушению слуха.** 

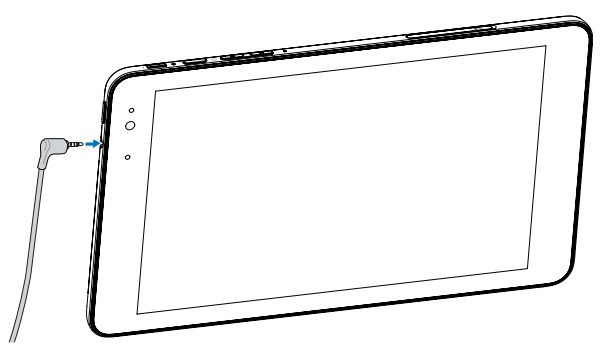

- **1** Подключите наушники к аудиопорту (3,5 мм) на планшетном ПК.
- **2** Вставьте наушники в уши и установите комфортный уровень громкости.

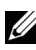

**ВНИМАНИЕ:** При подключении внешнего аудиоустройства к аудиразъему 3,5 мм звук встроенных динамиков автоматически отключается.

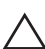

**ОСТОРОЖНО:** Во избежание повреждения наушников, при их отсоединении от планшетного ПК тяните за разъем, а не за сам кабель.

# <span id="page-15-0"></span>**Использование планшетного ПК**

# <span id="page-15-1"></span>**Настройка Wi-Fi**

Включение/выключение Wi-Fi:

- **1** Проведите пальцем от правого края экрана, чтобы открыть панель чудо-кнопок.
- **2** Нажмите значки **Настройки**  $\sum$  → Сеть  $\sum$ .
- **3** Протащите значок **Wi-Fi** влево или вправо, чтобы включить или выключить Wi-Fi.

Подключение к сети:

- **1** Проведите пальцем от правого края экрана, чтобы открыть панель чудо-кнопок.
- **2** Нажмите значки **Настройки Ю** → Доступные сети \*
- **3** Выберите доступную сеть из списка и нажмите **Подключить**.

## **Жесты**

Планшетный ПК имеет многоточечный сенсорный дисплей. Управление планшетным ПК осуществляется касаниями экрана.

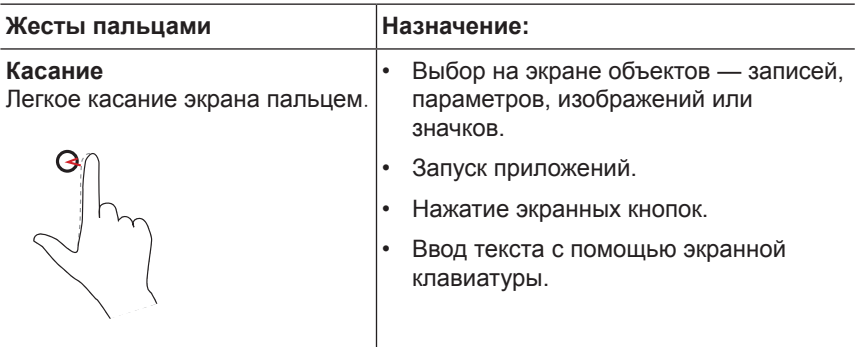

<span id="page-16-0"></span>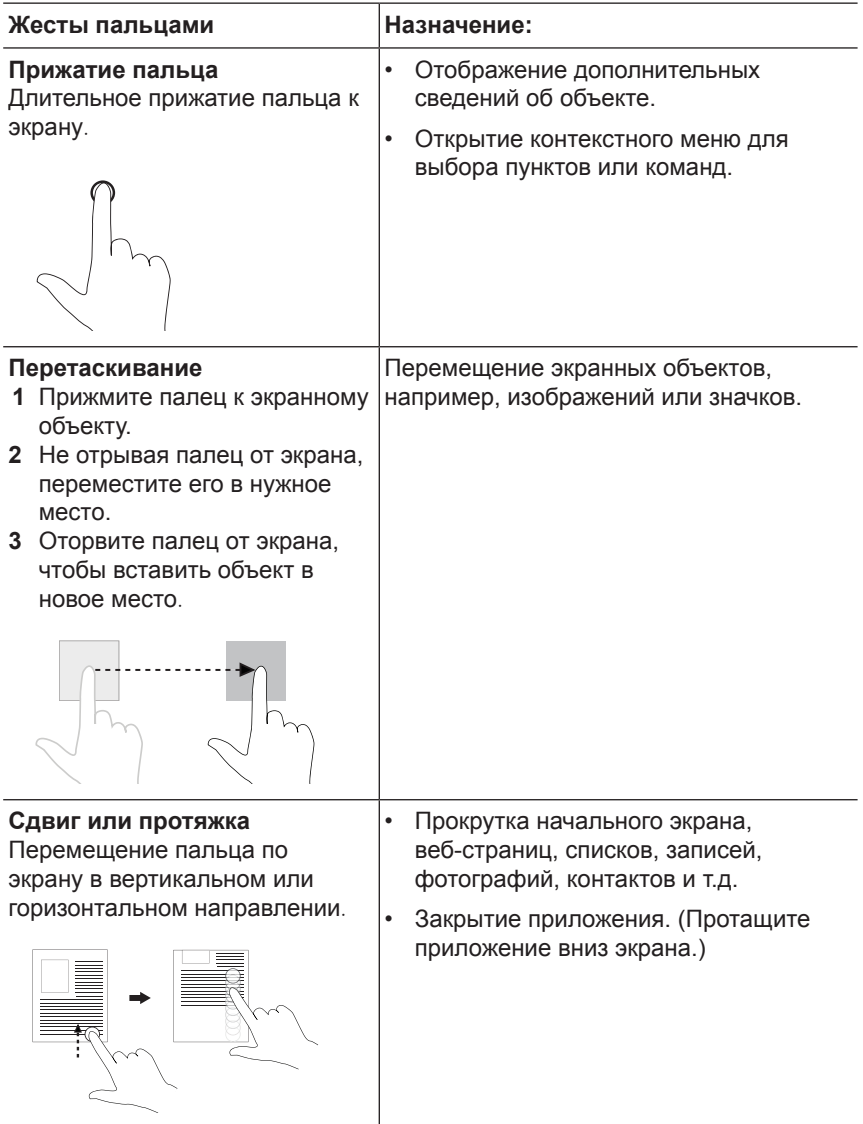

<span id="page-17-0"></span>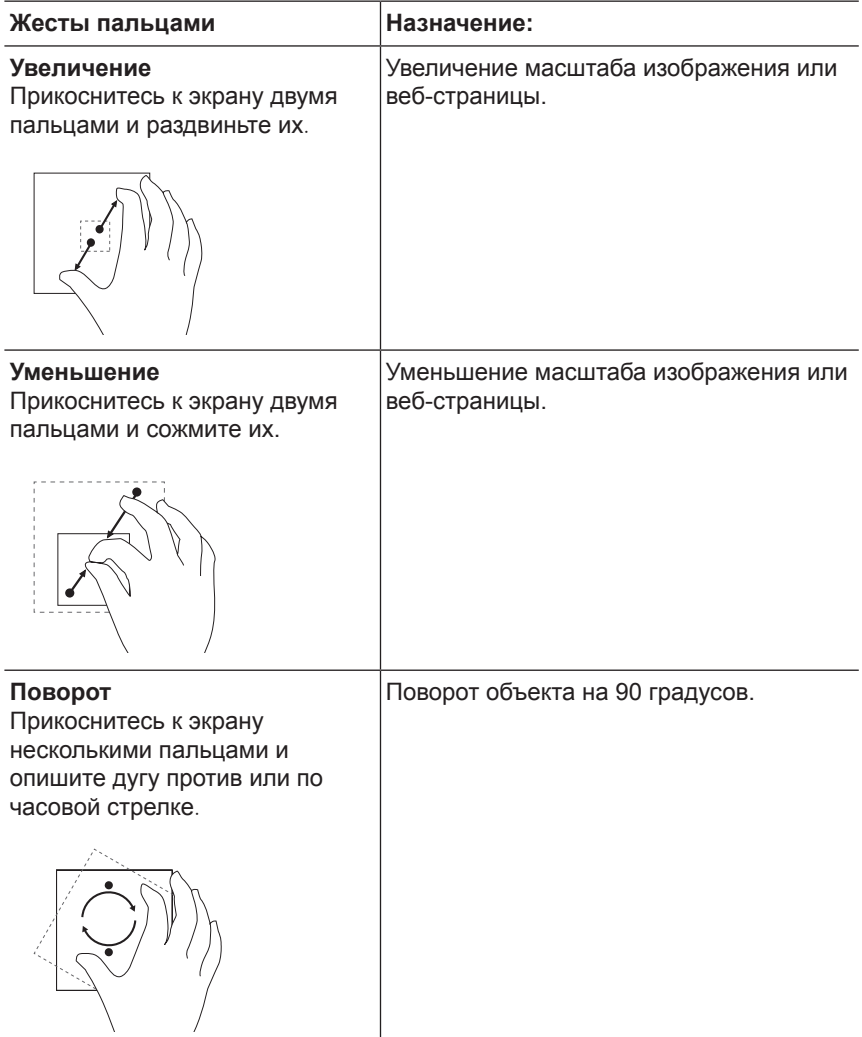

# <span id="page-18-0"></span>**Ориентация экрана**

Для удобства просмотра по умолчанию экран меняет ориентацию (книжная/альбомная) автоматически, в зависимости от того, как вы держите планшетный ПК. Вы можете отключить автоматический разворот экрана и зафиксировать экран в книжной или альбомной ориентации.

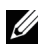

**ВНИМАНИЕ:** Некоторые приложения, работающие только в одной ориентации, могут не поддерживать автоматический разворот экрана.

#### **Фиксация ориентации экрана**

- **1** Установите нужную ориентацию экрана.
- **2** Проведите пальцем от правого края экрана, чтобы открыть панель чудо-кнопок.
- **3** Выберите **Настройки <del>Ф+</del>> Экран** ...
- **4** Коснитесь переключателя  $\Box$ <sub>1</sub>, чтобы зафиксировать ориентацию экрана. либо нажмите  $\Box$  чтобы разблокировать ориентацию экрана.

# **Начальный экран Windows 8**

На начальном экране Windows 8 отображается набор стандартных и пользовательских плиток Live Tiles, которые являются ярлыками быстрого вызова таких приложений, как Почта, Проводник Windows, Погода, Календарь, Магазин Windows, Internet Explorer и других установленных приложений.

Плитки на начальном экране меняются и обновляются в реальном времени, показывая обновляемые новости, спортивные сообщения, прогнозы погоды, каналы социальных сетей и т.д.

Плиточный интерфейс пользователя позволяет быстро открывать недавно использовавшиеся приложения, почту, фотографии, музыку, видео, список контактов, обновления социальных сетей и часто просматриваемые сайты. Вы можете изменить начальный экран, закрепив на нем плитки вызова своих любимых приложений.

Вы можете изменить вид начального экрана, установив на нем в качестве обоев свою любимую фотографию.

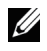

**ВНИМАНИЕ:** Плитки можно добавлять и удалять с помощью команд: Закрепить на панели задач  $\bigoplus$ , Закрепить на начальном экране  $\mathcal{F}$ ), Открепить от начального экрана  $(\star)$ .

#### <span id="page-19-0"></span>**Открытие начального экрана**

Во время загрузки Windows по умолчанию открывается начальный экран. Открыть начальный экран из других экранов и приложений можно следующими способами.

- Нажмите кнопку Windows.
- Проведите пальцем от правого края экрана к центру, чтобы открыть панель чудо-кнопок, и нажмите значок **Пуск** .

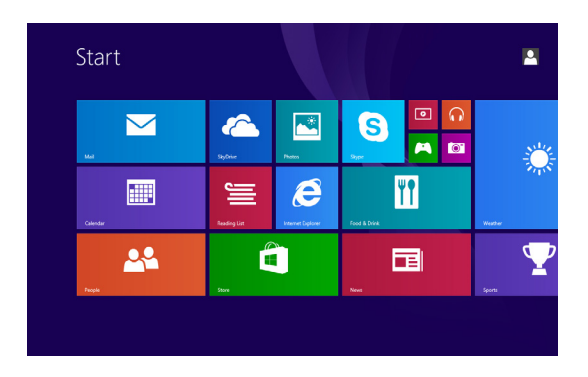

Если вы находитесь на начальном экране, то нажатие значка **Пуск** отображает недавно использовавшиеся экраны и приложения.

U)

**ВНИМАНИЕ:** Кнопка **Пуск** действует так же, как кнопка Windows.

#### **Протяжка влево**

- Проведите пальцем от правого края экрана, чтобы открыть панель чудо-кнопок. Чудо-кнопки обеспечивают доступ к системным командам Пуск, Поиск, Обмен, Устройства и различным вариантам настроек.
- На начальном экране проведение пальцем влево до края области плиток отображает значок Приложения  $\mathbb Q$ . Нажатие значка Приложения открывает список всех установленных на планшете приложений в алфавитном порядке.

### <span id="page-20-0"></span>**Протяжка вправо**

- Быстрая протяжка пальца от левого края экрана позволяет переключаться между работающими приложениями.
- Медленная протяжка пальца от левого края экрана отображает эскизы работающих приложений.
- Протяжка от левого края экрана к центру и назад отображает список недавно выполнявшихся приложений.

#### **Протяжка вверх/вниз**

- На начальном экране протяжка от нижнего или верхнего края экрана к центру отображает значок **Настроить** . Коснитесь значка **Настроить**, чтобы организовать плитки на начальном экране.
- Проведите пальцем сверху вниз в окне приложения, чтобы свернуть или закрыть приложение.

Дополнительно об использовании начального экрана Windows 8 см. на сайте **[dell.com/windows8](http://dell.com/windows8)**.

# <span id="page-21-0"></span>**Синхронизация планшетного ПК**

### **Использование учетной записи Microsoft**

Если на компьютере установлена ОС Windows 8 компании Microsoft, вы можете синхронизировать пользовательские настройки планшета с вашим компьютером, используя учетную запись Microsoft. При входе в систему с учетной записью Microsoft все настройки на вашем планшете — история веб-браузера, параметры приложений, личные файлы и т.д., — будут синхронизированы с другими компьютерами и планшетами, использующими Windows 8.

- **1** Откройте панель чудо-кнопок на вашем планшете и выберите Настройки **Ю**→ Изменение параметров ПК → Учетные **записи** → **Ваша учетная запись** → **Подключиться к учетной записи Майкрософт**.
- **2** Нажмите Настройки  $\bullet \bullet \bullet$  Изменение параметров ПК → SkyDrive  $\rightarrow$  **Синхронизация параметров**, чтобы просмотреть варианты синхронизации ваших настроек и данных.

### **Копирование музыки, фотографий и видео**

- **1** Подключите планшет к USB-накопителю с помощью переходного кабеля «Micro-USB — USB» и скопируйте файлы с USB-накопителя или на него.
- **2** После передачи файлов запустите мастер **Безопасное извлечение устройства**, а затем отсоедините USB-накопитель.

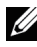

**ВНИМАНИЕ:** Переходной кабель «Micro-USB - USB» продается отдельно и не поставляется с планшетным ПК.

# <span id="page-22-0"></span>**Устранение неполадок**

### **Проблемы с батареей**

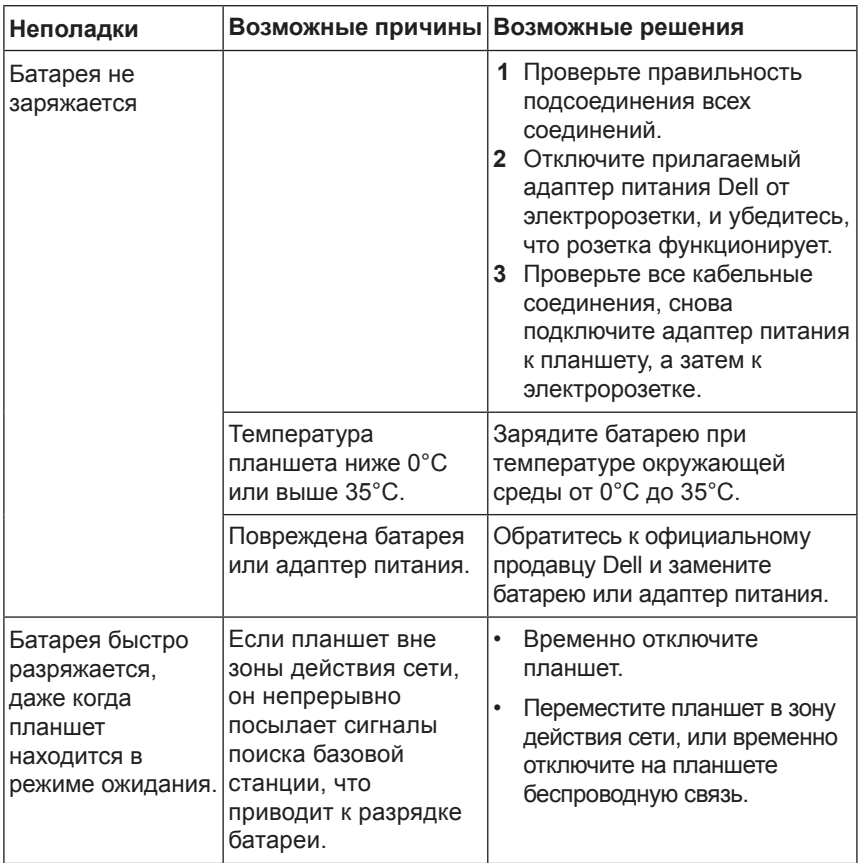

### <span id="page-23-0"></span>**Проблемы с системой**

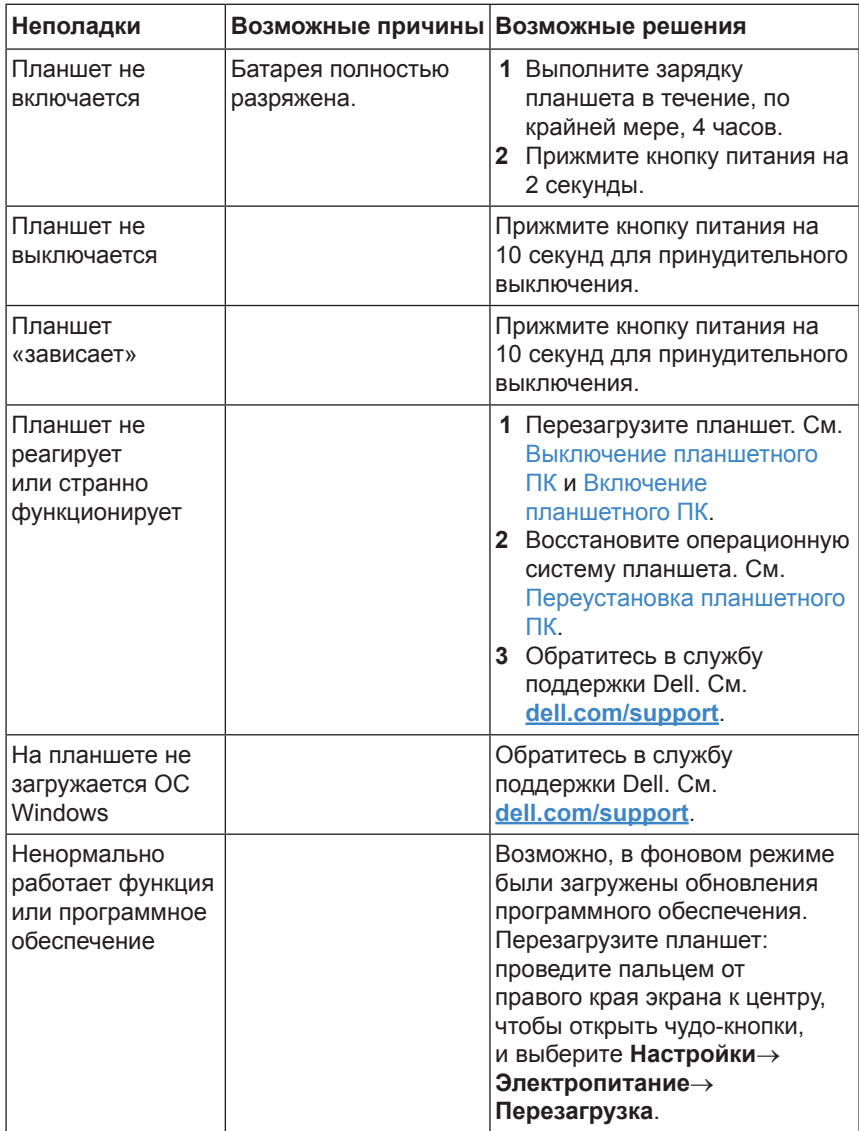

### <span id="page-24-0"></span>**Проблемы с сенсорным экраном**

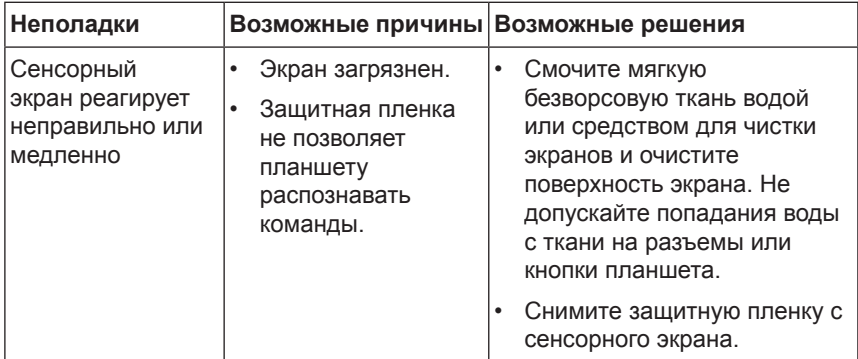

### **Проблемы с сетью**

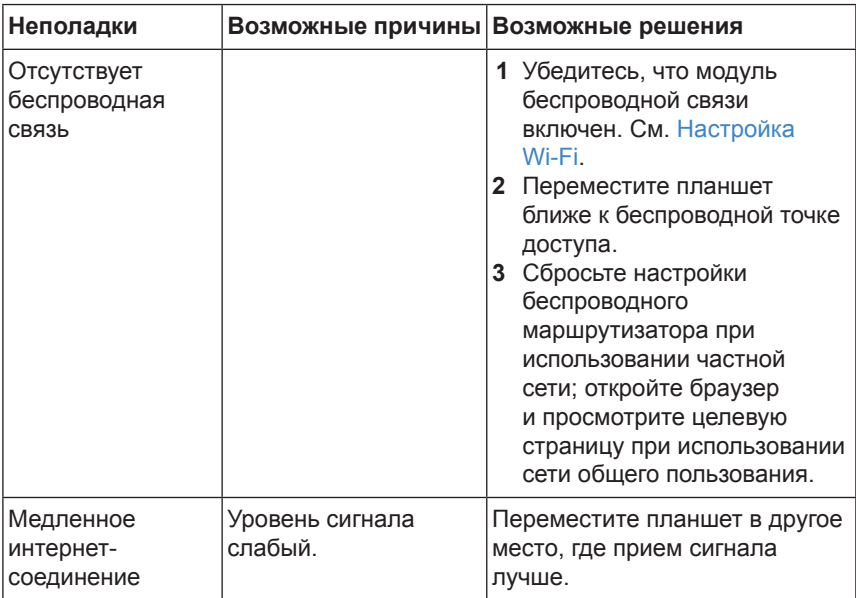

## <span id="page-25-0"></span>**Чистка планшетного ПК**

**ОСТОРОЖНО:** Перед чисткой планшета отсоедините все кабели и выключите планшет. Очистите планшет мягкой, смоченной в воде тканью. Не используйте жидкие или аэрозольные очистители, которые могут содержать огнеопасные вещества .

- **1** Выключите планшет. Дополнительно см. [Выключение](#page-11-1)  [планшетного ПК](#page-11-1).
- **2** Отсоедините все подключенные устройства, наушники и динамики и отключите планшет от электросети.
- **3** Смочите мягкую безворсовую ткань водой или средством для чистки экранов и очистите поверхность экрана. Не допускайте попадания воды с ткани на разъемы или кнопки планшета.

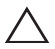

**ОСТОРОЖНО:** Во избежание повреждения планшета или экрана не брызгайте чистящим средством непосредственно на экран. Пользуйтесь только специальными средствами для чистки экранов и соблюдайте инструкции, прилагаемые к изделию.

**ОСТОРОЖНО:** Не очищайте клавиатуру влажной тканью.

## <span id="page-26-0"></span>**Восстановление операционной системы планшета**

Восстановление операционной системы планшета восстанавливает исходные заводские настройки Windows без удаления личных файлов, установленных приложений из Магазина Windows или персональных настроек.

Для восстановления операционной системы планшета:

- **1** Проведите пальцем от правого края экрана, чтобы открыть панель чудо-кнопок.
- **2** Выберите **Настройки Ю**→ Изменение параметров ПК→ **Обновление и восстановление**→ **Восстановление**.
- **3** В разделе **Восстановление компьютера без удаления файлов** нажмите кнопку **Начать**.
- **4** Прочтите предупреждение и нажмите **Далее**.
- **ВНИМАНИЕ:** После завершения восстановления все приложения, установленные из Магазина Windows, будут автоматически переустановлены. Приложения, установленные из других источников, будут удалены и должны быть установлены вручную. По завершении процедуры на рабочем столе появится список приложений, удаленных в ходе этой процедуры.

## <span id="page-26-1"></span>**Переустановка планшетного ПК**

Переустановка планшетного ПК восстанавливает исходные заводские настройки операционной системы.

- **1** Проведите пальцем от правого края экрана, чтобы открыть панель чудо-кнопок.
- **2** Выберите Настройки  $\bullet$  → Изменение параметров ПК→ **Обновление и восстановление**→ **Восстановление**.
- **3** В разделе **Удаление всех данных и переустановка Windows** нажмите кнопку **Начать**.
- **4** Прочтите предупреждение и нажмите **Далее**.

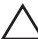

**ОСТОРОЖНО:** Переустановка планшетного ПК удалит все ваши данные, **ДОСТОРОМНО.** Поредования настройки дагисей, приложения, музыку, фотографии, файлы и т.д. Обязательно сделайте резервные копии всех необходимых данных , прежде чем продолжить выполнение этой процедуры.

# <span id="page-27-0"></span>**Как связаться с корпорацией Dell**

Чтобы обратиться в Dell в отдел продаж, в службу поддержки клиентов или службу технической поддержки:

- **1** Перейдите на сайт [dell.com/ContactDell](http://dell.com/ContactDell).
- **2** Выберите вашу страну или регион.
- **3** Выберите ссылку требуемого отдела или службы.
- **4** Выберите наиболее удобный способ обращения в Dell.

Dell предоставляет несколько вариантов сетевой и телефонной поддержки. Доступность поддержки зависит от страны и конкретного изделия. В вашем регионе некоторые услуги могут быть недоступны.

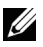

**ВНИМАНИЕ:** Если у вас нет активного подключения к Интернету, вы можете найти контактную информацию в счете-фактуре, упаковочном листе, товарном чеке или в каталоге продукции Dell.

# <span id="page-28-0"></span>**Как найти сервисную метку/код экспресс‑обслуживания**

Для обращения в службу технической поддержки или поддержки клиентов требуется предоставить сервисную метку/код экспресс‑обслуживания.

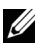

**ВНИМАНИЕ:** В телефонной службе поддержки вас попросят сообщить код экспресс-обслуживания, чтобы перенаправить ваш звонок по нужному адресу.

Сервисная метка/код экспресс-обслуживания приведены на этикетке на нижней стороне планшетного ПК.

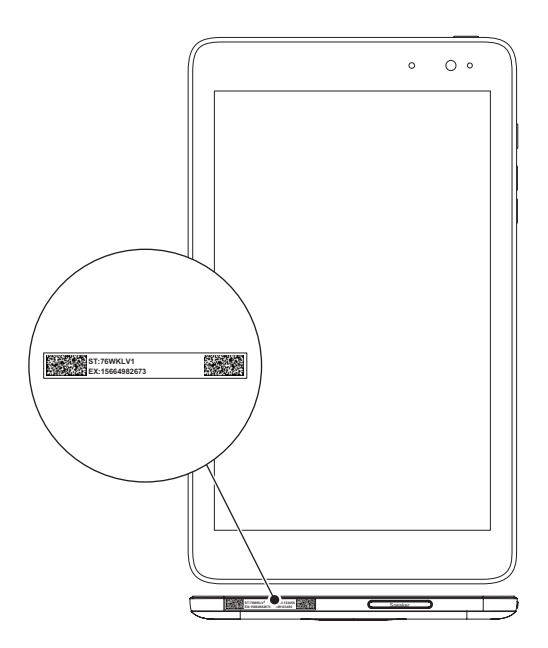

# <span id="page-29-0"></span>**Технические характеристики**

#### **Размеры и вес**

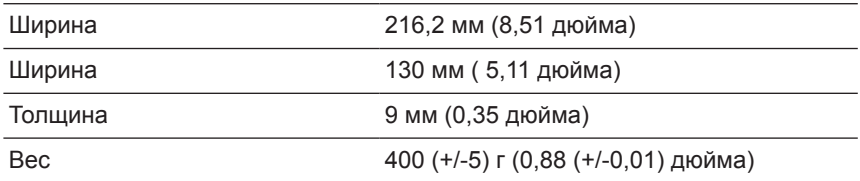

#### **Условия эксплуатации**

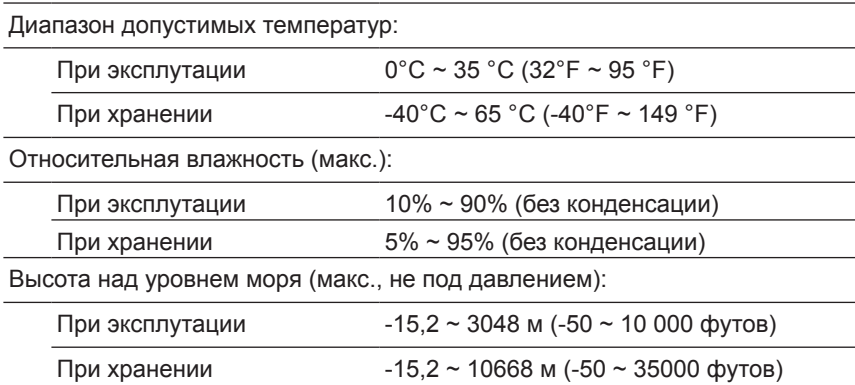

### **Порты и разъемы**

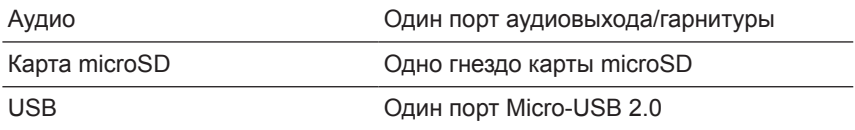

### **Дисплей**

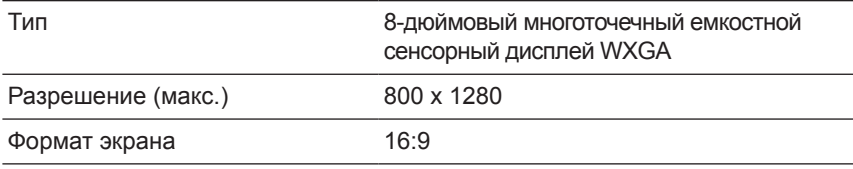

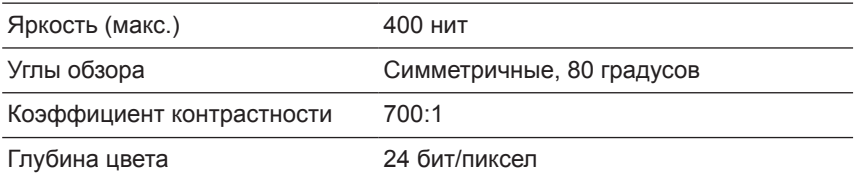

### **Адаптер переменного тока**

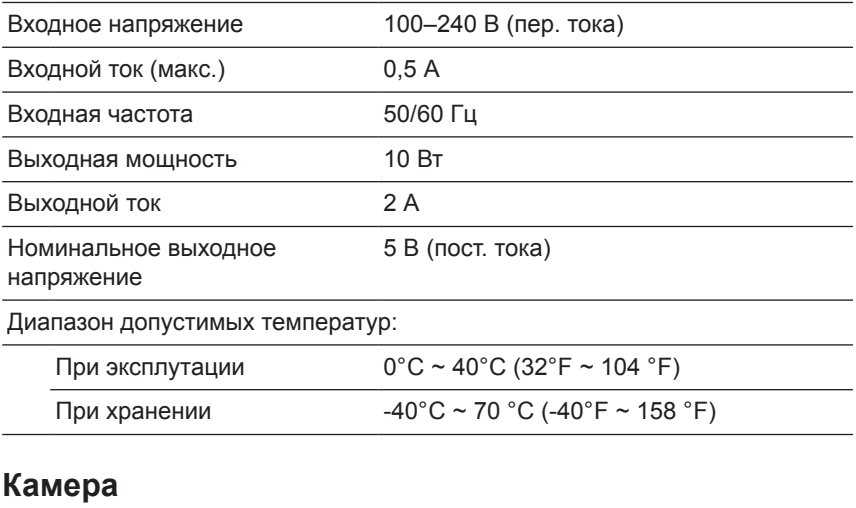

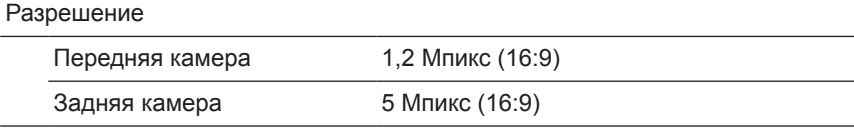

# <span id="page-31-0"></span>**Глоссарий**

В этом разделе приведены сведения о терминах, используемых в данном документе, которые приведены только для справки и не обязательно описывают характеристики и функции этого планшетного компьютера.

### **А**

**А** — ампер — единица измерения количества электрического заряда, проходящего через точку электрической цепи.

**AC** — переменный ток — вид электрического тока, используемого для питания планшетного компьютера при подключении кабеля адаптера переменного тока к электрической розетке.

**датчик внешнего освещения** — устройство, используемое для регулировки яркости дисплея.

### **C**

**Чудо-кнопки** — термин, используемый в ОС Microsoft Windows 8/ Windows RT. Панель кнопок, которая открывается при проведении пальцем от правого края экрана к центру. Обеспечивают быстрый доступ к общим системным командам, таким как Пуск, Поиск, Обмен, Устройства, и к различным настройкам.

**режим ожидания (ПК включен)** — энергосберегающий режим, в котором дисплей выключен, а включенный процессор не используется и потребляет минимум энергии, то есть, система работает при выключенном дисплее. Если в этом режиме пользователь нажимает клавишу, кнопку Windows или касается экрана, то система немедленно переходит в активный режим работы.

### **D**

**устройство** — оборудование, которое установлено или подключено к планшетному компьютеру, например, дисковый накопитель, принтер или клавиатура.

#### **E**

**Эл. почта** — электронная почта — способ обмена электронными сообщениями между абонентами электронной почты через Интернет. Серверы электронной почты обеспечивают прием, перенаправление, доставку и хранение сообщений, поэтому одновременного подключения к сети для компьютеров абонентов электронной почты не требуется.

### **G**

**Grms** — единица ускорения, вызываемого действием силы тяжести. Значение Grms позволяет выразить общую энергию произвольного колебания и является статистической величиной, применяемой для структурного анализа и проектирования в инженерной механике.

#### **H**

**Гц** — герц — единица измерения частоты (1 колебание в секунду). В компьютерах и электронных устройствах часто применяются частоты, измеряемые в килогерцах (кГц), мегагерцах (МГц), гигагерцах (ГГц) и терагерцах (ТГц).

#### **M**

**microSD** — Micro Secure Digital — малоразмерная SD-карта, которая представляет собой съемную флэш-карту памяти, используемую для хранения информации в таких портативных устройствах, как мобильные телефоны, цифровые камеры или планшетные компьютеры. Стандартный размер SD-карты — 32 x 24 x 2,1 мм, а размер карты microSD — 15 x 11 x 1 мм.

**Micro-USB** — универсальная последовательная шина аппаратный интерфейс для таких низкоскоростных устройств, как USB-совместимые сканеры, динамики, принтеры, устройства широкополосной связи, устройства обработки изображений и устройства хранения данных. Устройства подключаются непосредственно к 5-контактному разъему на планшетном компьютере, используемому как для обмена данными, так и для подачи электрической энергии. Порт Micro-USB моно подключить к стандартному USB-порту с помощью переходного кабеля «Micro-USB — USB».

### **R**

**разрешение** — резкость и четкость изображения, получаемого на принтере или мониторе. Чем выше разрешение, тем четче изображение.

#### **S**

**Сервисная метка** — штрих-кодовая этикетка на планшете, которая позволяет идентифицировать планшетный компьютер при обращении в службу поддержки клиентов или службу технической поддержки компании Dell.

**ярлык** — значок, обеспечивающий быстрый доступ к часто используемым программам, файлам, папкам и дисководам. Ярлыки можно размещать на начальном экране Windows 8 в виде мозаики из «живых плиток». При касании этих плиток открываются соответствующие папки или файлы, так что проводить их предварительный поиск не требуется. Плитки ярлыков не меняют местонахождения файлов.

**спящий режим** — энергосберегающий режим, в котором все ненужные операции компьютера отключаются для экономии энергопотребления.

#### **V**

**В** — вольт — величина измерения разности электрических потенциалов или электродвижущей силы. Один вольт — это разность электрических потенциалов между концами проводника сопротивлением в один ом при протекании через него тока, равного одному амперу.

**В (пер. тока)** — напряжение переменного тока в вольтах математическое выражение переменного напряжения, создающего переменный ток.

**В (пост. тока)** — напряжение постоянного тока в вольтах — мера напряжения в системах постоянного тока. Постоянный ток, в цепи с заданным постоянным напряжением, протекает в одном направлении.

#### **W**

**Вт** — ватт — величина измерения электрической мощности. Один Вт равен энергии, выделяемой током в 1 ампер при напряжении 1 вольт.

**обои** — фоновое изображение или узор на рабочем столе Windows.

**Wi-Fi** — синоним технологии WLAN (беспроводная локальная сеть), используемой для беспроводного подключения к Интернету в зоне действия беспроводной сети.

**WXGA** — матрица широкоформатной расширенной графики видеостандарт для видеографических адаптеров и контроллеров, поддерживающих разрешения до 1280х800).

# <span id="page-34-0"></span>**Указатель**

### **Б**

Батарея Зарядка батареи планшета, [9](#page-8-0) Уровень заряда батареи планшета, [10](#page-9-0)

#### **Ж**

Жесты Касание, [16](#page-15-0) Перетаскивание, [17](#page-16-0) Поворот, [18](#page-17-0) Прижатие пальца, [17](#page-16-0) Сдвиг или протяжка, [17](#page-16-0) Увеличить, [18](#page-17-0) Уменьшить, [18](#page-17-0)

### **З**

Зарядка Планшетный ПК, [9](#page-8-0)

Значок Пуск Функция, [20](#page-19-0)

### **К**

Карта microSD Вставить, [13](#page-12-0) Удалить, [14](#page-13-0)

Кнопка Громче/Тише, [6](#page-5-0) Питание, [6](#page-5-0) Кнопка Windows

Местоположение, [5](#page-4-0)

#### **Н**

Настройка Wi-Fi, [16](#page-15-0) Начальный экран Windows, [19](#page-18-0)

### **П**

Планшетный ПК Включение, [11](#page-10-0) Восстановление, [27](#page-26-0) Выключение, [12](#page-11-0) Зарядка, [9](#page-8-0) Настройка, [9](#page-8-0) Обзор, [5](#page-4-0) Переустановка, [27](#page-26-0) Подключение Wi-Fi, [16](#page-15-0) Принадлежности Адаптер питания, [8](#page-7-0) Кабель Micro-USB, [8](#page-7-0)

#### **С**

Сенсорный дисплей Выключение/включение, [12](#page-11-0) Ориентация, [19](#page-18-0)

Сервисная метка Поиск, [29](#page-28-0)

Синхронизация с компьютером, [22](#page-21-0)

### **У**

Устранение неполадок Батарея, [23](#page-22-0) Сенсорный экран, [25](#page-24-0) Сеть, [25](#page-24-0) Система, [24](#page-23-0)

### **Ч**

Чудо-кнопки, [20](#page-19-0)

### **Э**

Экран Выключение/включение, [12](#page-11-0) Протяжка вверх/вниз , [21](#page-20-0) Протяжка влево , [20](#page-19-0) Протяжка вправо, [21](#page-20-0) Экран блокировки, [11](#page-10-0) Экран входа в систему, [11](#page-10-0)

Экран блокировки, [11](#page-10-0)

Экран входа в систему, [11](#page-10-0)